# Como imprimir Cad em A4?

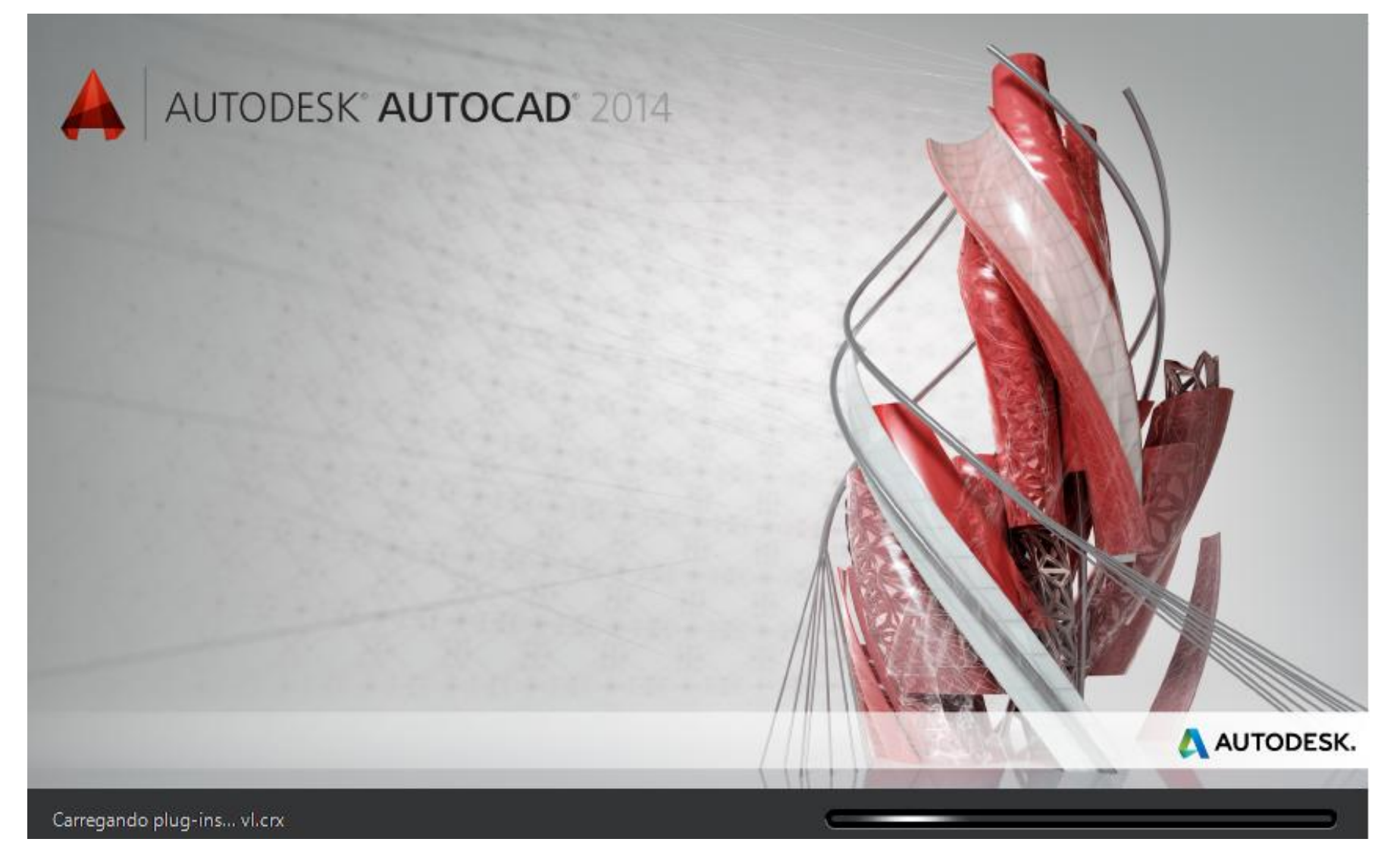

Org. Jonas Henrique M. de Lima

## 1º passo Abra o arquivo no Autocad\*

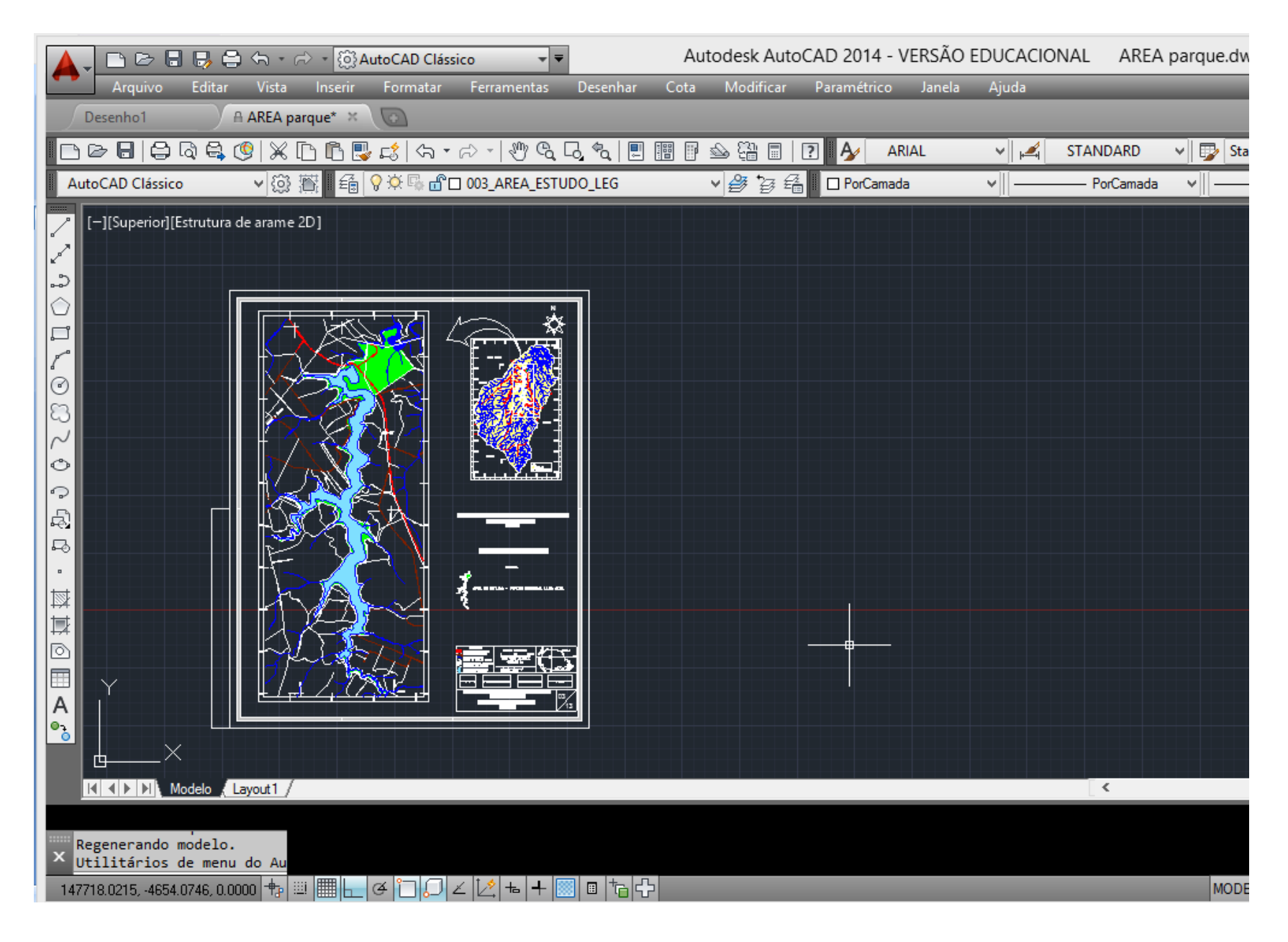

## 2<sup>°</sup> Passo Arquivo - Plotar (ou ctrl + p)

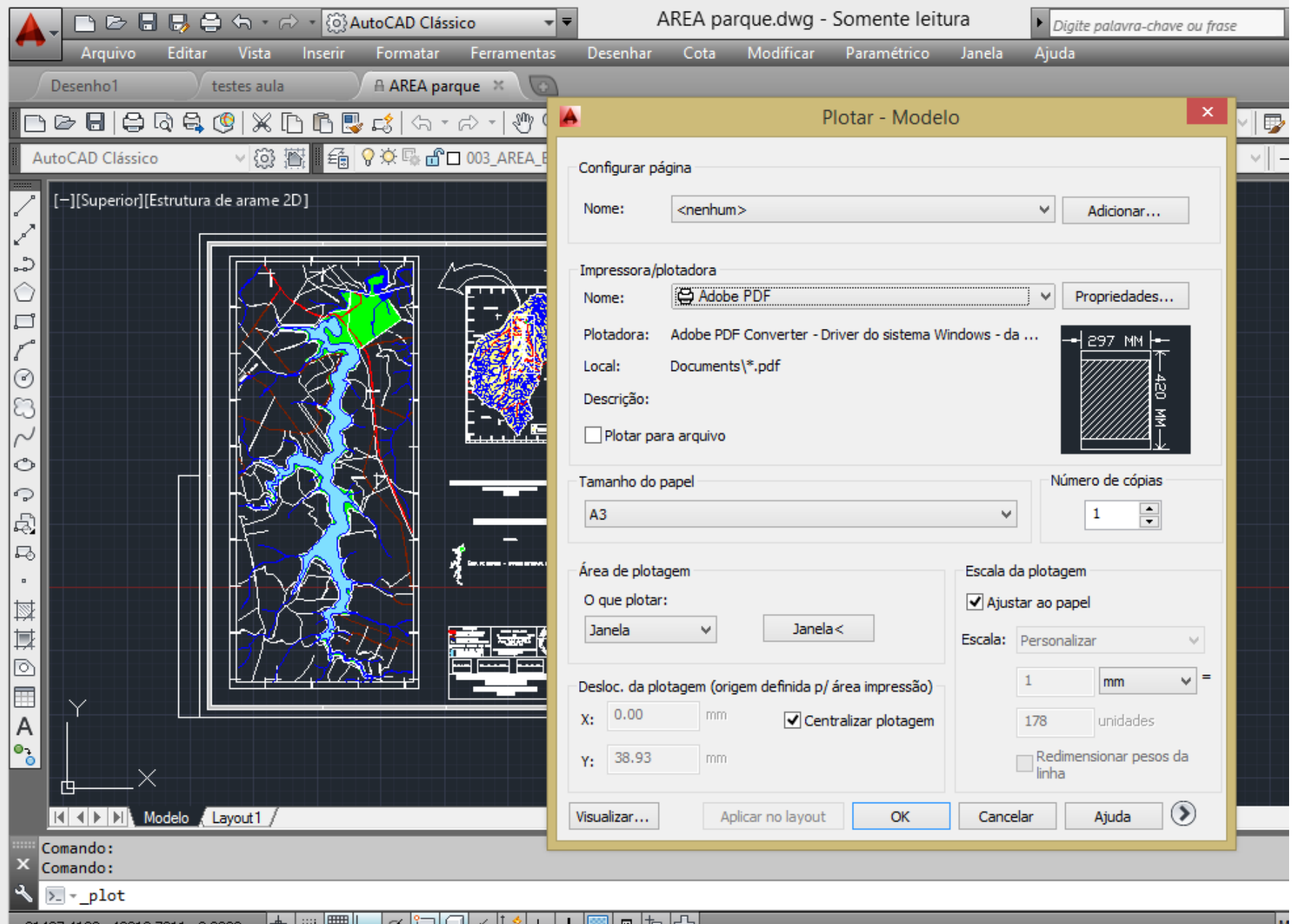

## **3º passo** Escolha a impressora

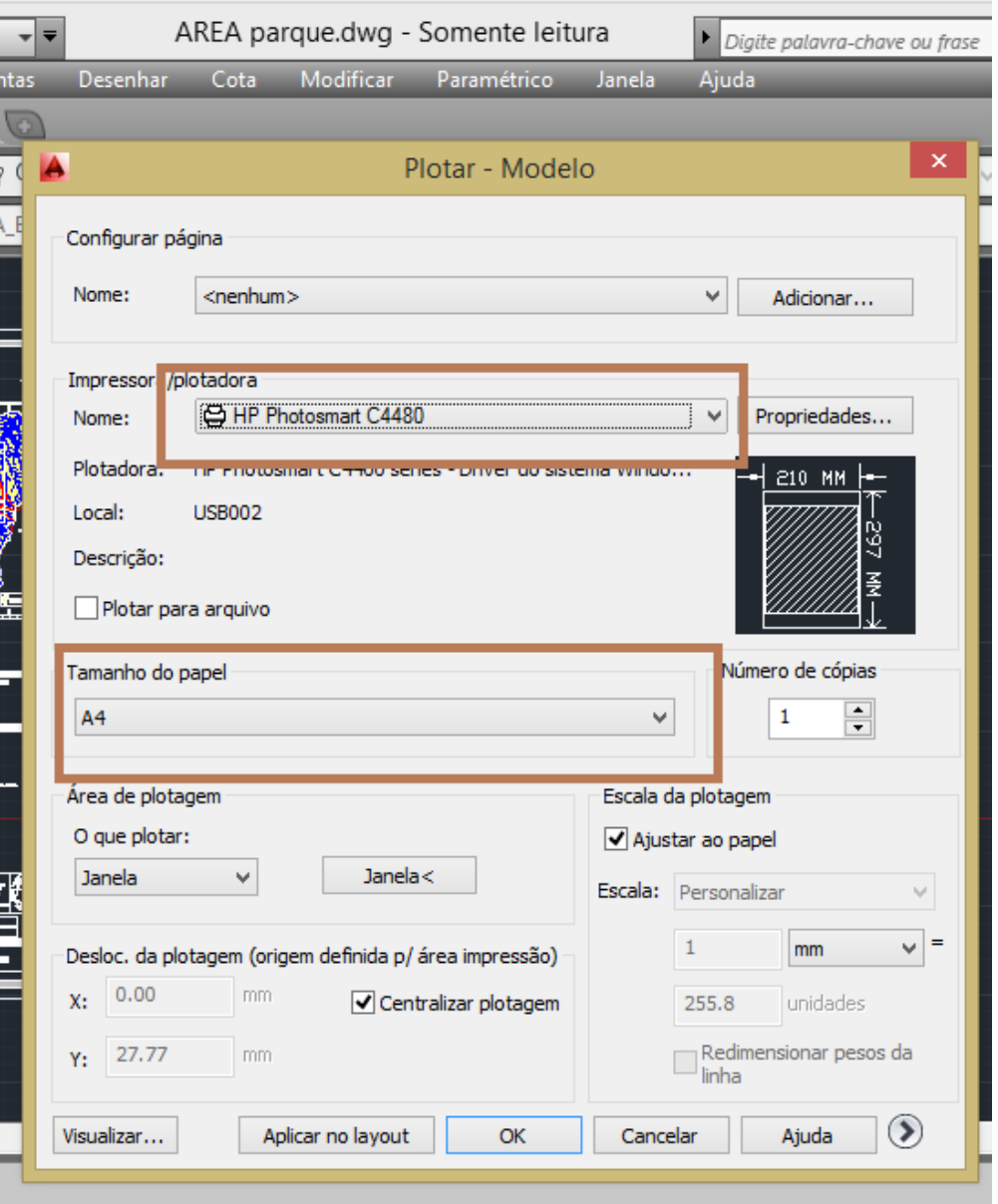

Note que na maioria dos casos o programa "puxa" o tamanho do papel automaticamente.

## Importante!

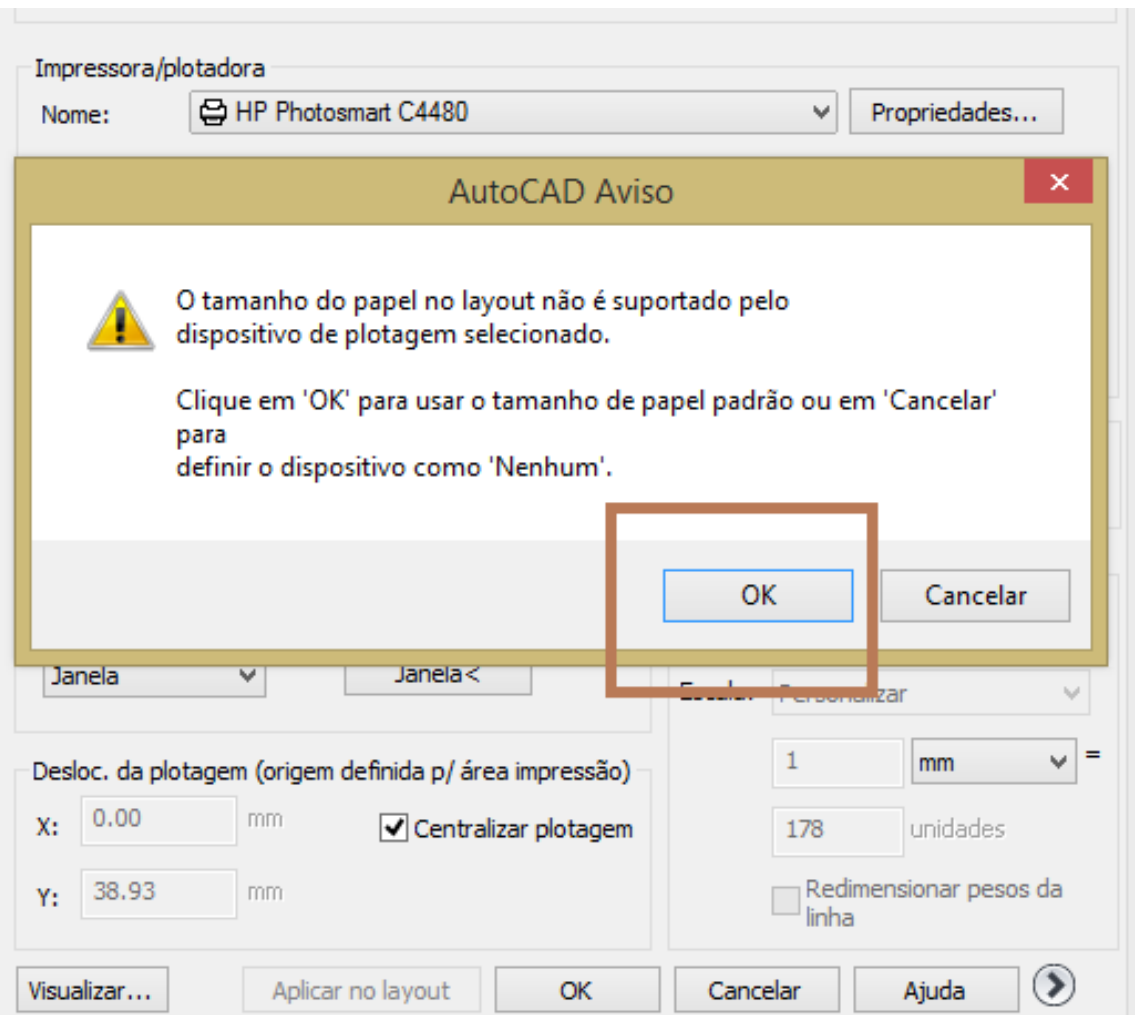

Pode aparecer a seguinte caixa de aviso em alguns casos.

#### Nestes, a impressão poderá sair com menor qualidade.

Caso realmente queira imprimir em A4 deve ser marcado "ok " e prosseguir com o processo.

### **4º passo** Selecione o objeto a ser impresso

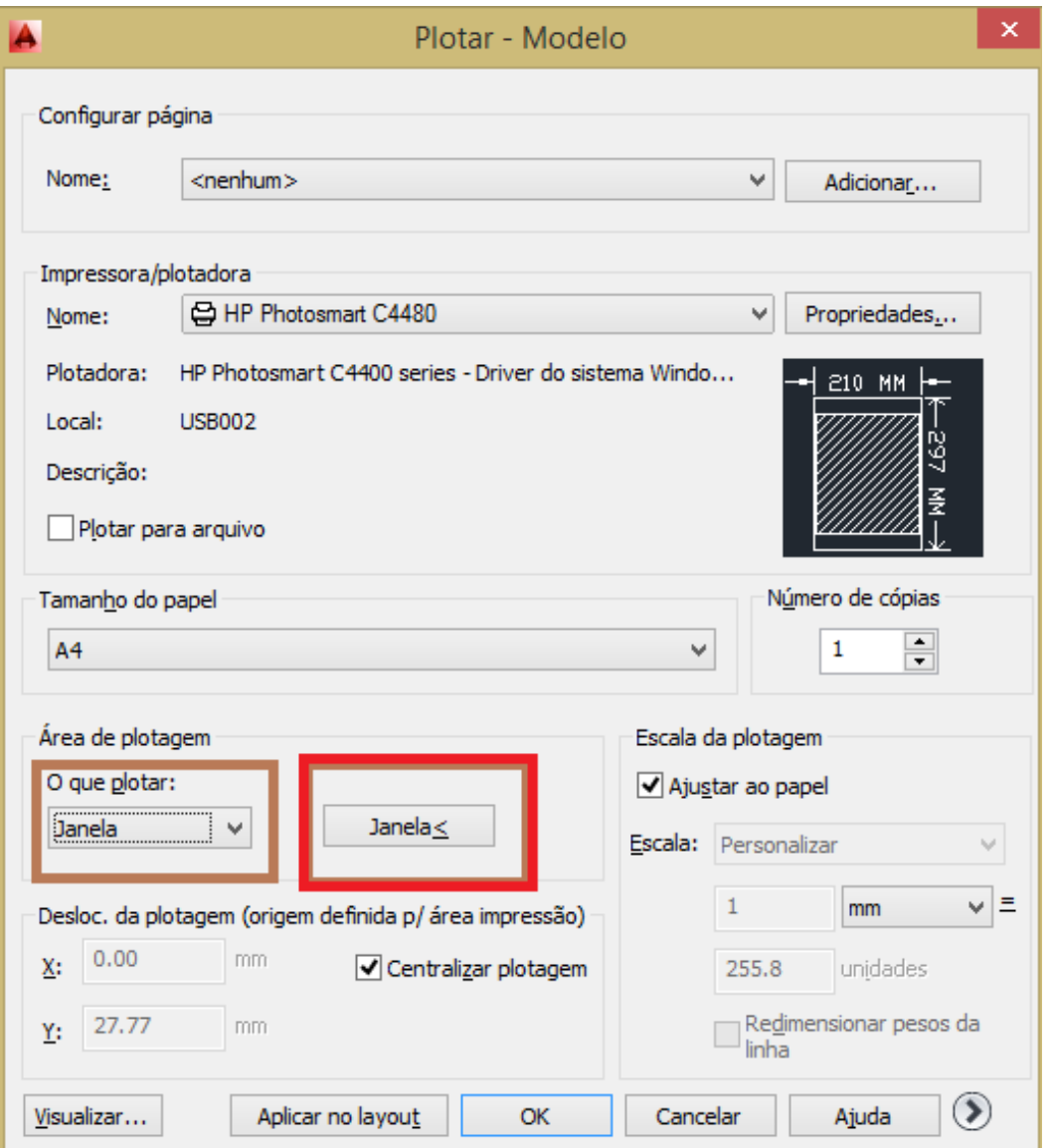

**a)** Selecione no menu " O que plotar" – "Janela (Window)";

**b)** Note que surgirá uma nova opção ao lado;

**c)** Clique no ícone que aparece destacado no quadro vermelho.

### **4º passo** Selecione o objeto a ser impresso

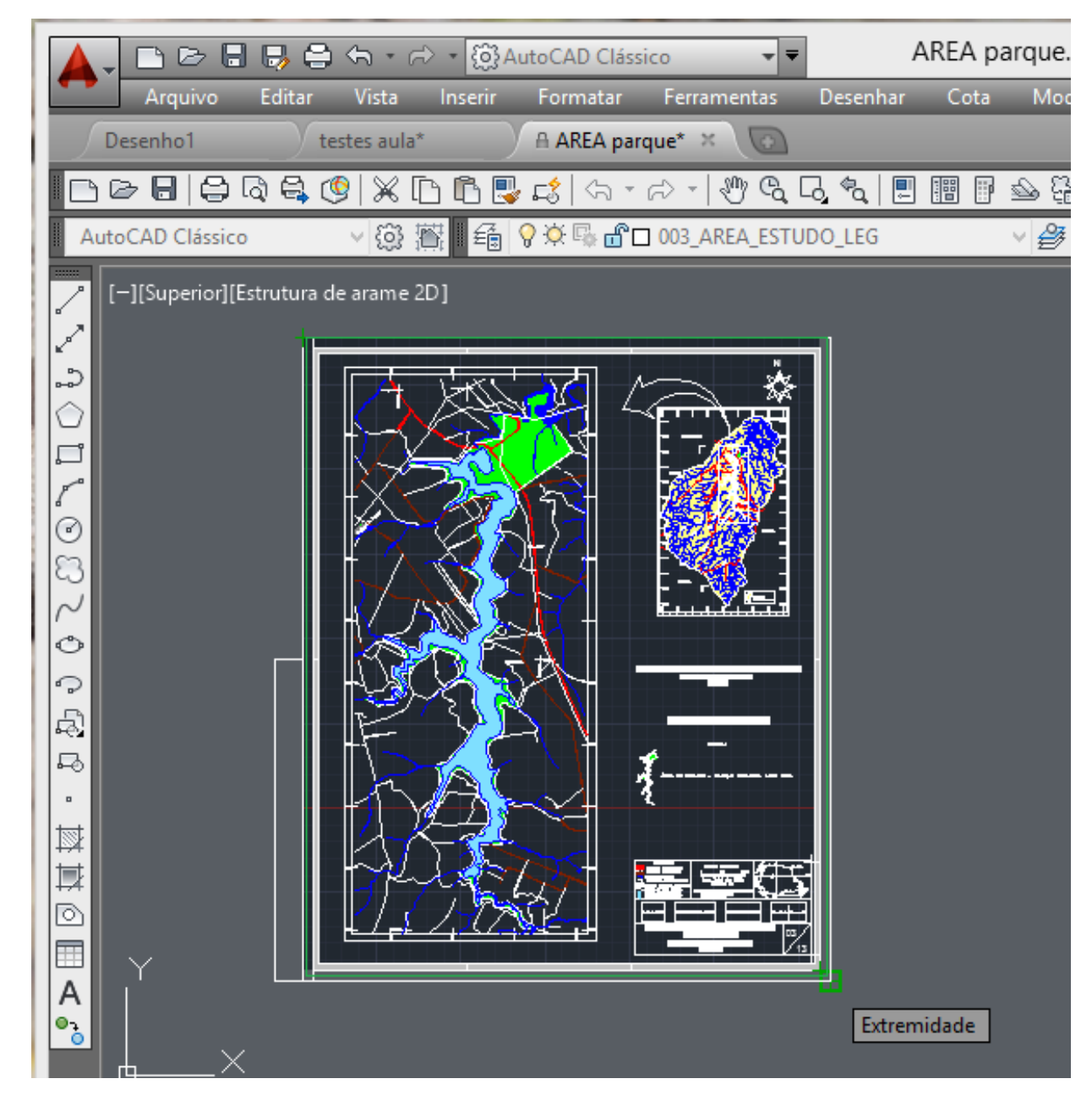

#### 5° passo Clique no "OK"

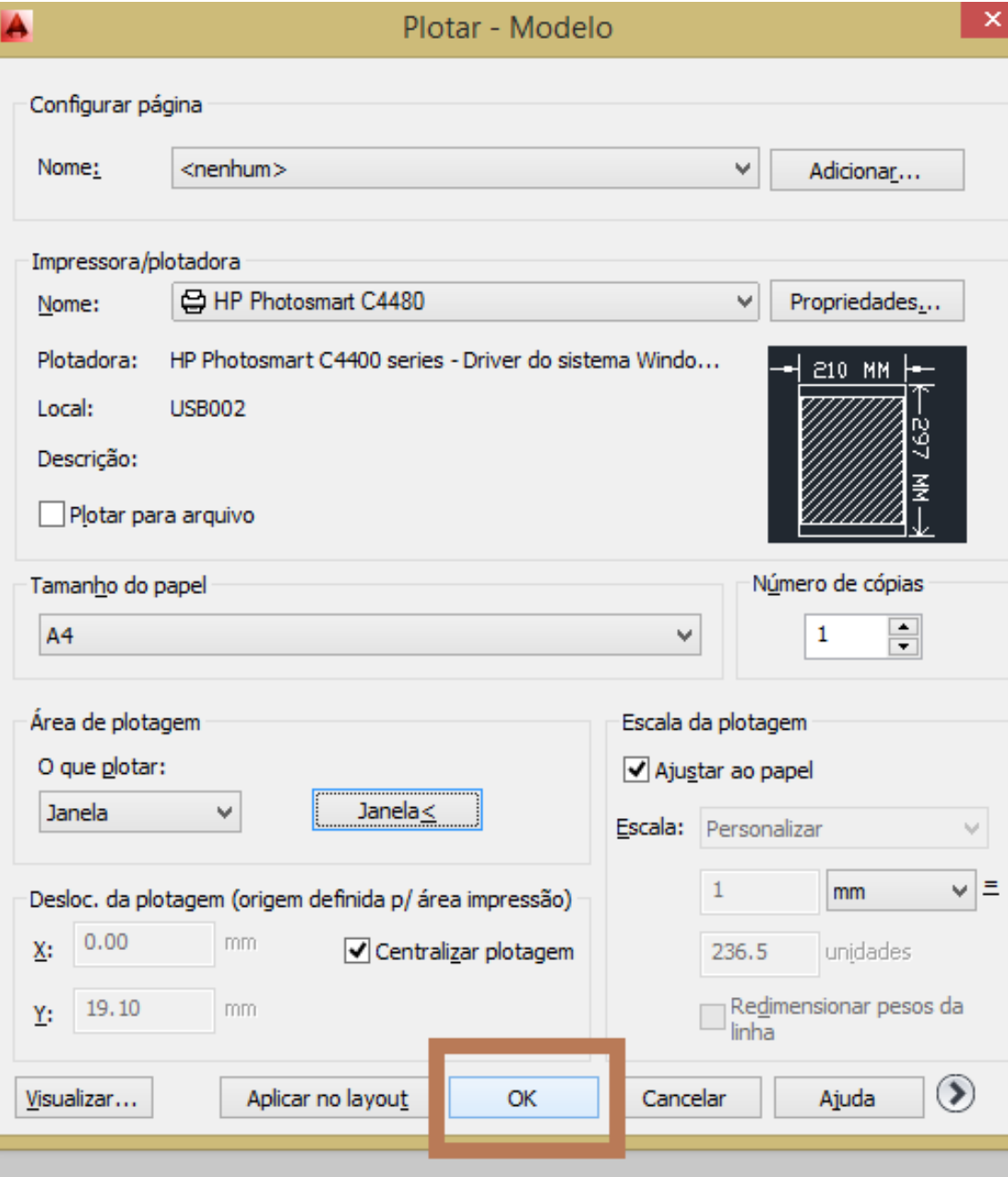

- \* AutoCAD é uma marca registrada ou marca comercial da Autodesk, Inc., e/ou suas subsidiárias e/ou afiliadas nos EUA e/ou em outros países.
- Foi utilizado o software em sua versão educacional: Autodesk Education Master Suite 2014.

# Dúvidas, sugestões, críticas

#### jonashenriquelima@hotmail.com

[Blog Geografia](http://jonashenriquelima.wordpress.com/sobre/contato/)